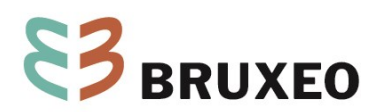

**NOTA**

# **Invoeren van het verbruik op EnergieID**

Datum: 23/11/2023 Bestemmeling: Brusselse vzw's Contact: energie@bruxeo.be Ref.: N2023-079

Deze nota heeft tot doel de verschillende stappen uit te leggen om uw verbruik in te voeren op EnergieID. Neem in geval van vragen contact op met de energieadviseurs van BRUXEO op 02/210 53 03 of [energie@bruxeo.be.](mailto:energie@bruxeo.be)

U kunt uw verbruik invoeren en de evolutie ervan visualiseren op uw computer, tablet en smartphone.

## **Inloggen op Energie ID**

- 1. Surf naar de website [www.energieID.be](http://www.energieid.be/)
- 2. Klik op « Aanmelden » bovenaan rechts.

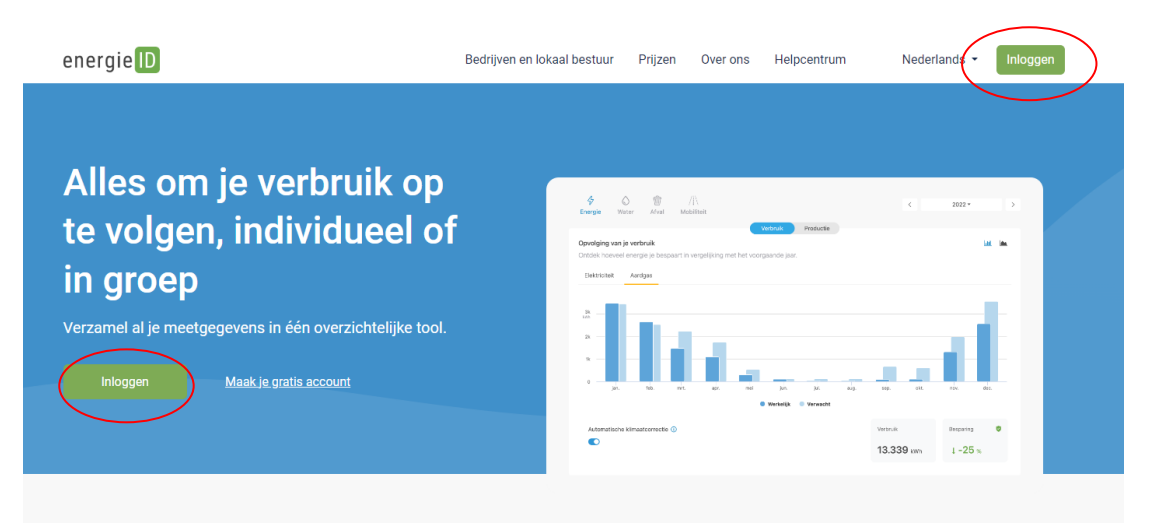

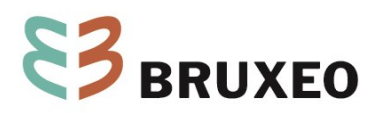

3. Voer uw login en uw wachtwoord in, en klik vervolgens op de knop « Aanmelden » :

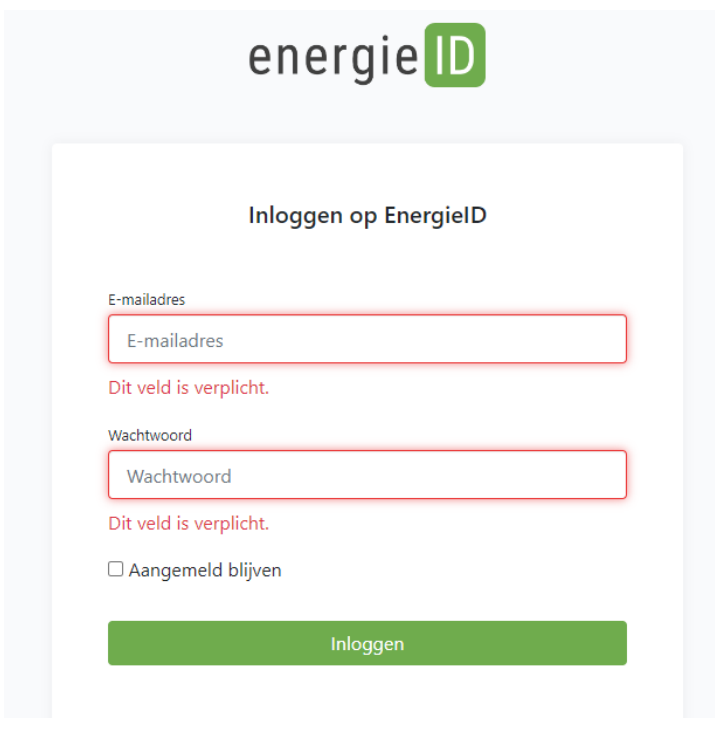

4. U komt terecht bij uw dossier:

U kunt de verschillende meters van uw gebouw bekijken en de laatste meterstanden die met eerdere metingen overeenkomen.

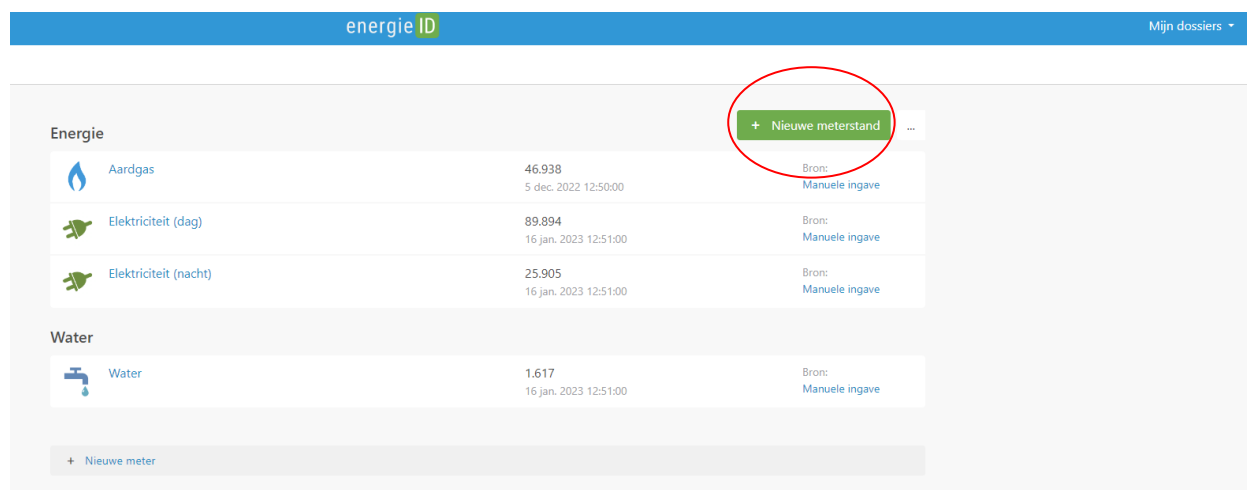

Om al je meters te coderen, klik je op de knop « + Nieuwe meterstand ».

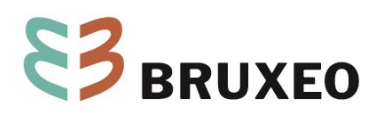

## **Meterstand of verbruik invoeren op EnergieID**

- 1. Twee mogelijke manieren:
	- a. Als u een meteropname doet op uw meter, voer dan de datum in van de meteropname.
	- b. Als u uw verbruik invoert voor een gegeven periode (maand, jaar, enz.), voer dan de begindatum van de periode in.

Vaak opteert men voor optie a, die de meest gemakkelijke en betrouwbare is.

Standaard wordt de datum van de dag vermeld. U kunt die wijzigen naar een eerdere datum. Let erop dat u het datumformaat DD/MM/JJJJ gebruikt. Het uur is van geen belang.

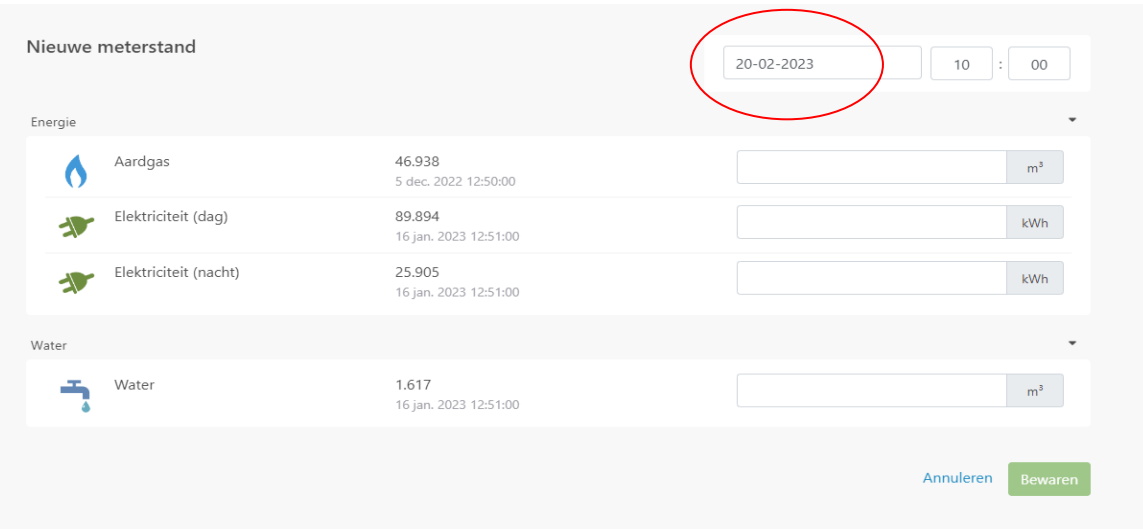

2. Voer de meterstand of het verbruik in voor de overeenkomstige meter(s):

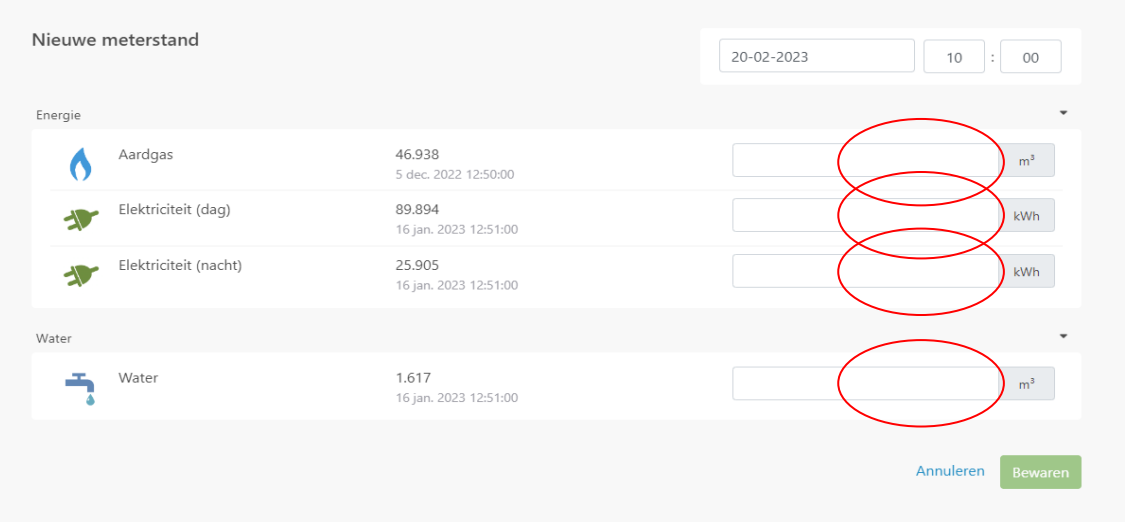

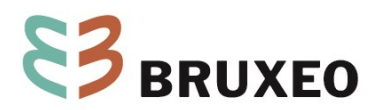

Let erop dat u voor gas de waarde invoert die overeenstemt met de gekozen eenheid: kWh of m<sup>3</sup>. Normaliter wordt de gasmeterstand in m<sup>3</sup> gemeten (zie meter).

Klik op de knop 'Bewaren' rechts onderaan.

De meest recente ingevoerde waarde wordt getoond, onder de kolom « Laatste meterstand ».

Door te klikken op een meter (linkerkolom) krijgt u toegang tot alle ingevoerde waardes. U kunt ze eventueel verbeteren of schrappen, door rechts van de waarde te klikken. Opmerking: uitschieters worden in rood weergegeven.

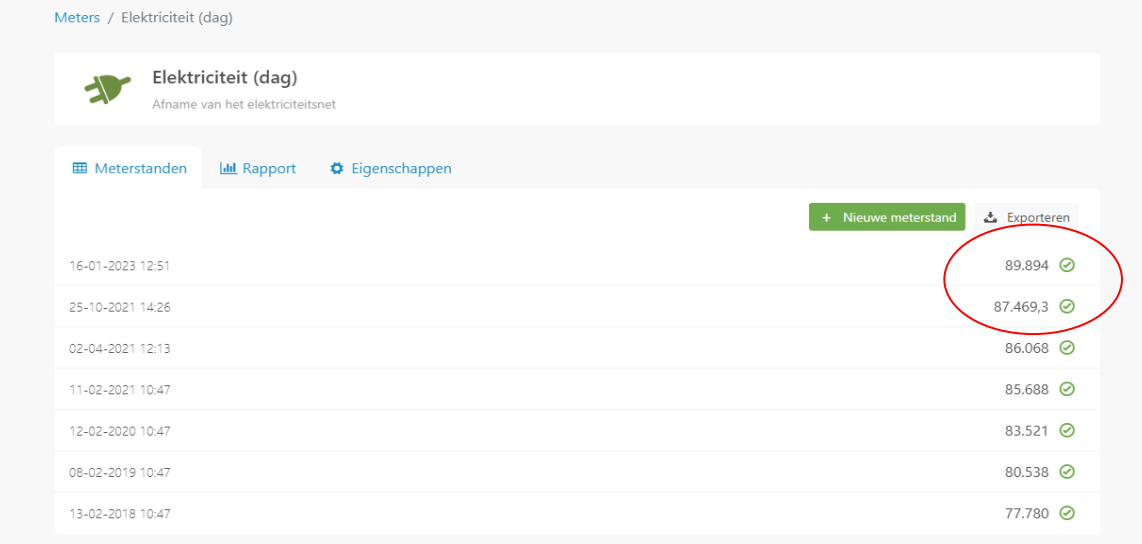

**Voer uw meterstanden vervolgens telkens in aan het begin van de maand**. Als het niet mogelijk is om ze in te voeren aan het begin van de maand, voer ze dan zo dicht mogelijk bij het begin van de maand in. Het is niet erg als u een maand vergeten bent om uw verbruik in te voeren. Voer uw verbruik dan de volgende maand in, het systeem zal uw gegevens automatisch bijstellen.

## **De evolutie van uw verbruik visualiseren op EnergieID**

1. Om de evolutie van uw verbruik weer te geven, klik op het tabblad ANALYTICS « rapporten » en klik vervolgens op een energiebron (elektriciteit, aardgas of olie).

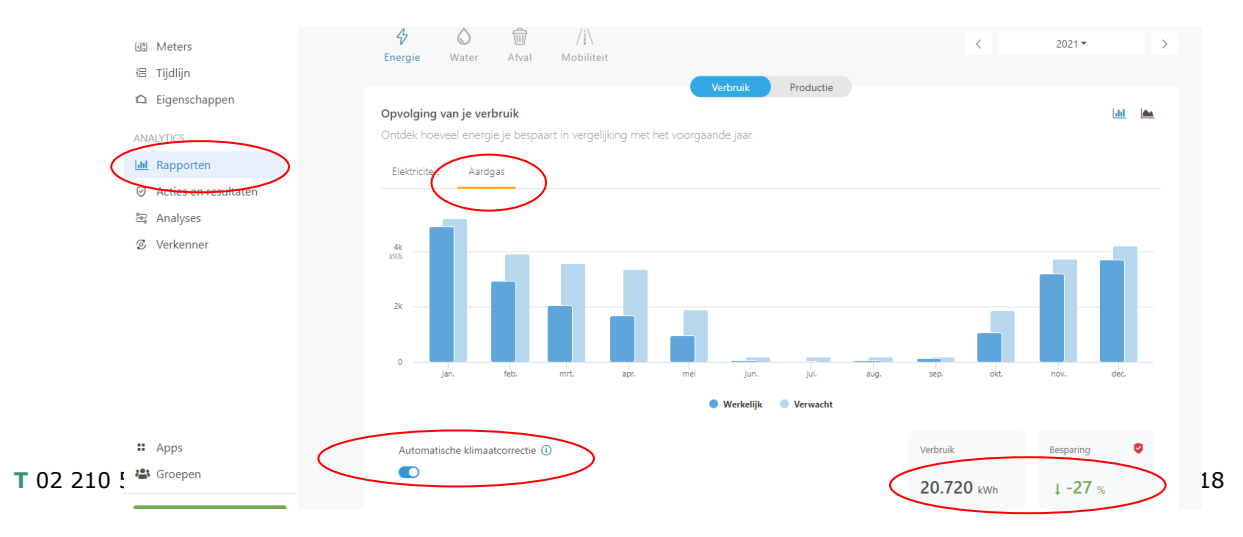

4

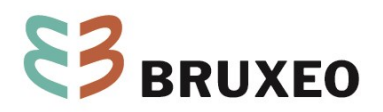

### 2.

a. Het algemeen overzicht geeft u de grafiek van het maandelijks verbruik voor het lopende jaar. ("Huidig" histogram). Het histogram "Verwacht" komt overeen met het verbruik dat je zou moeten hebben gehad als het klimaat hetzelfde was geweest als het voorgaande jaar.

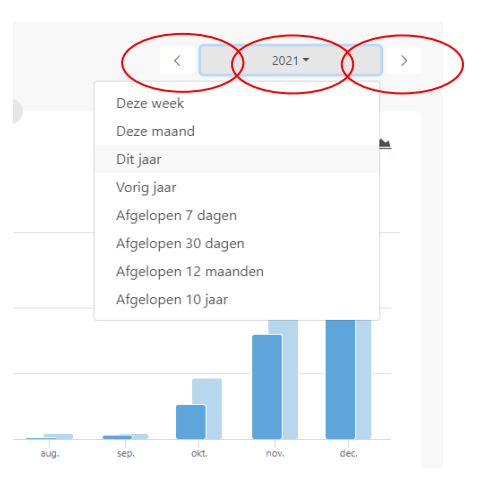

b. U kunt een ander jaar selecteren met de pijltjes naar rechts of links, of een andere periode.

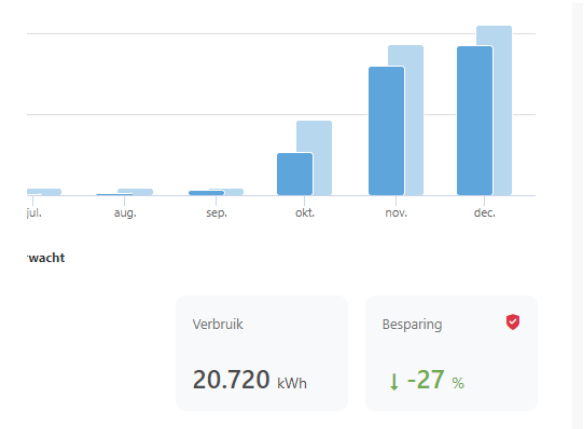

c. Het overzicht in cumulatieve waarde telt het verbruik voor de gehele weergegeven periode op en vergelijkt dit met het verbruik van het voorgaande jaar (% besparing). Het besparingspercentage is ofwel een waarde die wordt gecompenseerd door klimaatvariaties (als automatische klimaatcorrectie is ingesteld op ja) of een absolute waarde (als automatische klimaatcorrectie is uitgeschakeld).

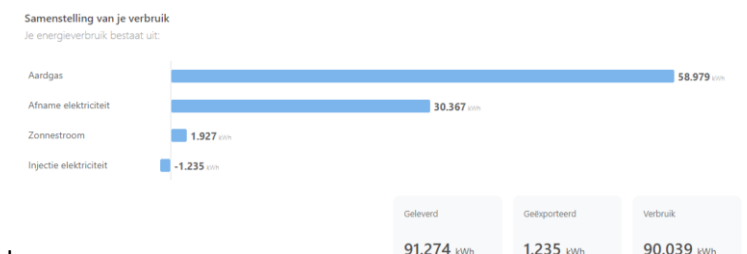

d. Verder naar beneden op de pagina zie verhouding van elke gebruikte energie (of

geproduceerde energie als u zonnepanelen heeft) over deze periode (en verder naar beneden op de pagina per meter als u er meerdere heeft).

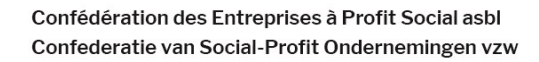

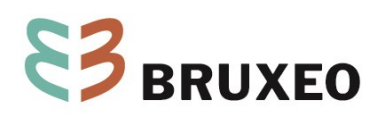

## **EnergieID op een tablet of smartphone**

### **EnergieID-app, of op het startscherm van uw tablet of uw smartphone**

U kunt EnergieID op andere media vinden door de gratis applicatie te downloaden in de App Store (voor iPhone) of Google Play Store (voor Android).

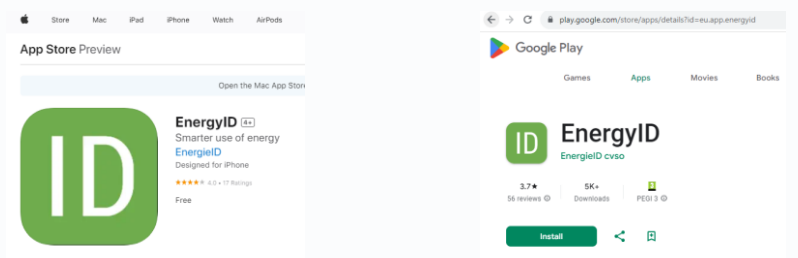

U kunt EnergieID ook toevoegen als snelkoppeling op uw startscherm, zodat het als een applicatie werkt. Zo doet u dat:

iOS (iPad en iPhone)

- Open uw energiedossier via energieid.be
- Klik op de knop 'Delen' in de webbrowser (vakje met een pijl die naar boven wijst)
- Klik dan op 'Toevoegen aan startscherm'
- Klik vervolgens op 'Toevoegen'

### Android

- Open uw energiedossier via energieid.be
- Klik op de knop 'Delen' in de webbrowser (3 kleine puntjes)
- Klik vervolgens op 'Snelkoppeling toevoegen aan startscherm'.

Windows Phone en Windows Mobile

- Open uw energiedossier via energieid.be
- Klik, op Internet Explorer, op de knop 'Delen' (3 kleine puntjes)
- Kies dan 'Aan beginscherm vastmaken'

U kunt uw verbruik dan op uw smartphone coderen en op dezelfde manier bekijken als op een computer.

### **Blijf automatisch aangesloten**

U kunt de webapplicatie zo instellen dat ze uw e-mailadres en wachtwoord onthoudt, zodat u ze nooit meer hoeft in te voeren.

• Open EnergieID op uw tablet of uw smartphone

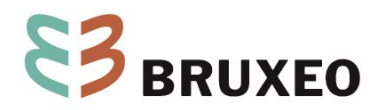

• Voer uw e-mailadres en wachtwoord in en vink de optie "Ingelogd blijven" aan.

#### **Codering via de QR-code van uw meter.**

Om het u makkelijker te maken en ook om iemand anders in staat te stellen uw verbruik te coderen, is de toegang voor het coderen beschikbaar via de QR-code op de meter. Elke meter heeft zijn eigen QR-code.

Om deze te bekijken, klik eerst op de gewenste meter en vervolgens op het tabblad "Eigenschappen".

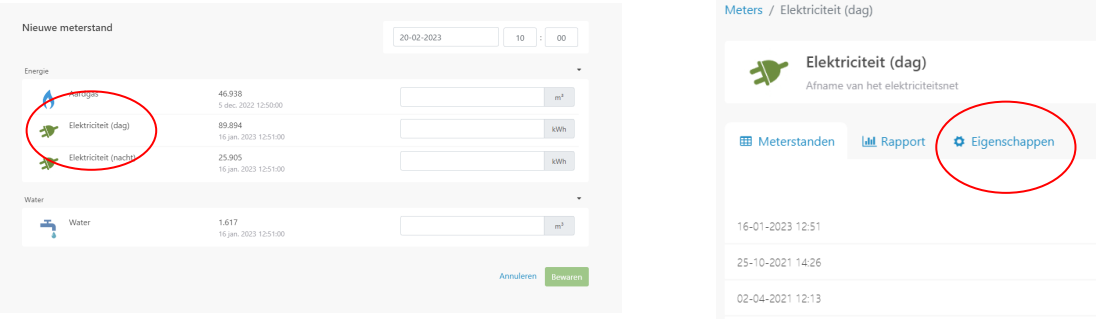

Onderaan de pagina "Eigenschappen" kunt u "De QR-code genereren" voor je meter, deze instellen op "Openbaar" en afdrukken; u kunt deze dan op de betreffende meter plakken om het coderen te vergemakkelijken. Herhaal deze handeling voor al uw meters.

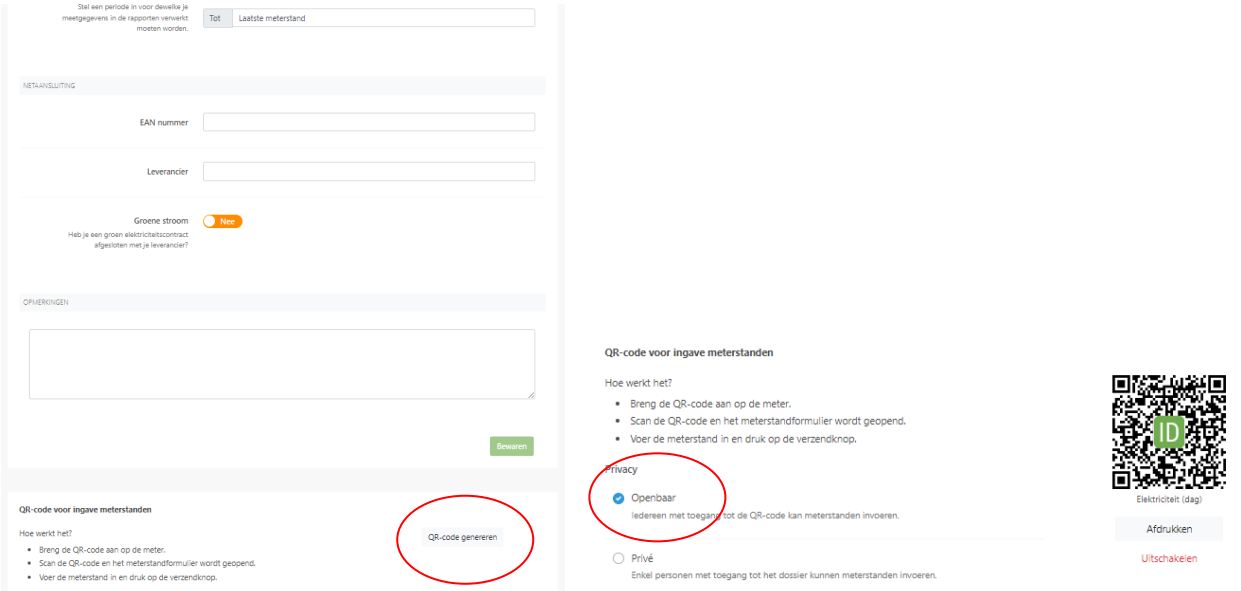

Wanneer u uw meterstand opneemt, scan u gewoon de QR met uw telefoon en voert u de stand van de dag in. De vorige meterstand verschijnt ook. Dit zorgt ervoor dat u niet de verkeerde meter pakt, wat vooral handig kan zijn als er meerdere meters te coderen zijn. Let op: uw smartphone moet verbonden zijn met Energie ID (zie hierboven) om de QR-code te kunnen scannen.

nb: u kunt de QR scanner gratis downloaden op uw telefoon.